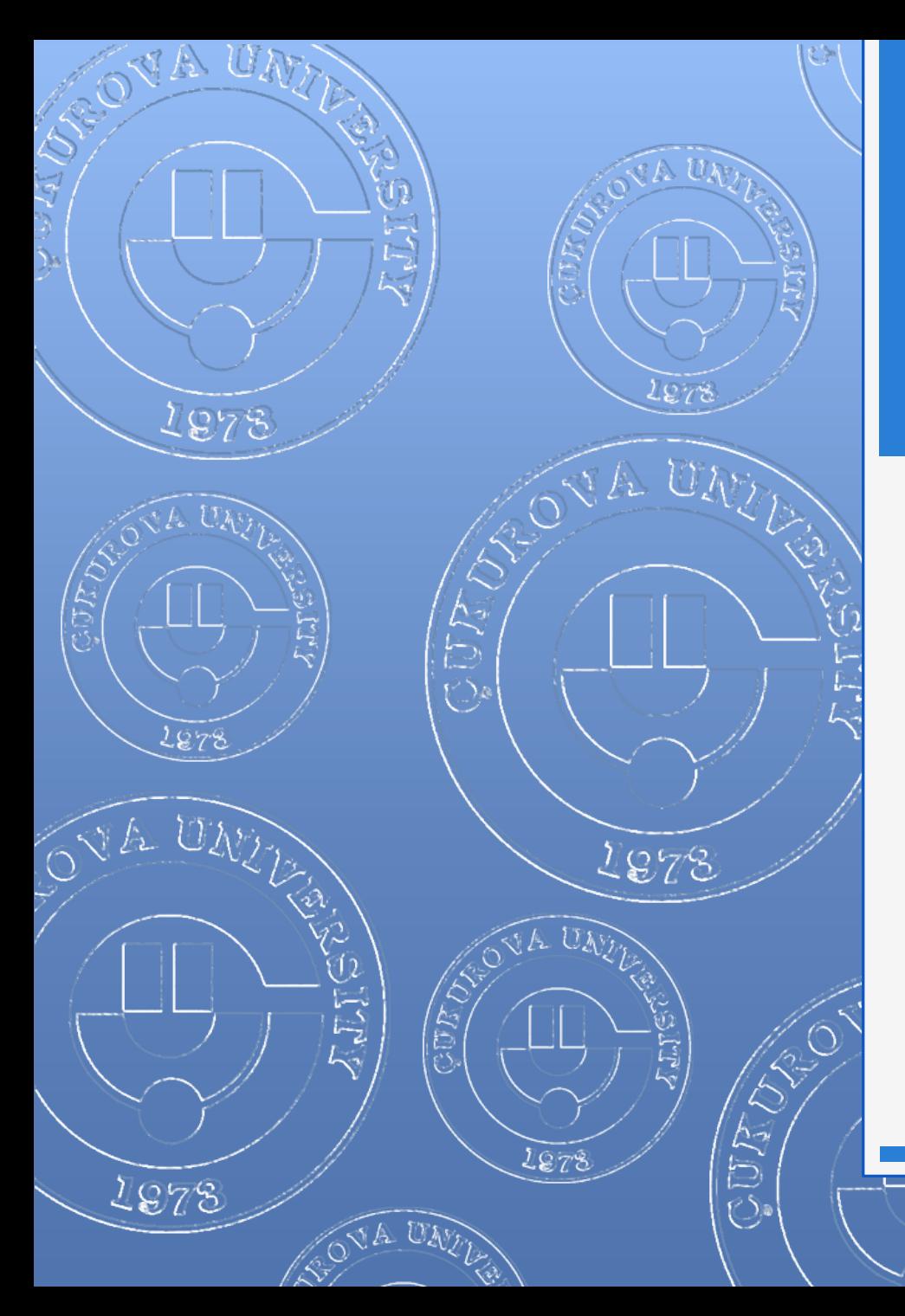

#### EYLÜL 2012

### POWERPOINT 2010

1978

へんたいこ

 $\widehat{\triangle}$  ON

# İÇERİK

- Genel bilgiler
- **o** PowerPoint penceresinin tanıtımı
- **o** Sekmelerin genel tanıtımı
- **o** Sunular ile ilgili işlemler
	- Yeni bir sunu oluşturmak
	- **o** Bir sunuyu kaydetmek
	- Varolan bir sunuyu açmak
	- **o** Bir sunuyu kapatmak
	- **o** PowerPoint seceneklerini özelleştirmek
- **o** Slaytlar ile ilgili işlemler
	- **o** Slayt eklemek
	- **o** Slayt düzenini belirlemek
	- **o** Slayt çoğaltmak
	- **o** Slayt silmek
	- **o** Slayt görünümleri
	- Slaytları sıralamak
	- **o** Slayta not eklemek
	- **o** Slayt gizlemek
	- Özel gösteriler yapmak
	- **o** Slaytları renklendirmek
- **o** Metin Kutusu ile ilgili işlemler
	- **o** Metin kutusu eklemek
	- **o** Metin kutusunu silmek
	- Metin kutusunu biçimlendirmek
	- **o** Metni biçimlendirmek
	- **o** "Yazım ve Dilbilgisi" komutu
- **o** Resim ve şekiller ile ilgili işlemler
	- **o** Dosyadan resim
	- **o** Küçük resim
	- **o** Otomatik sekil
	- **o** SmartArt
	- WordArt
	- **o** Metin kutusu
	- **o** Simge
	- **o** Üstbilgi-altbilgi
	- **o** Grafik
	- **o** Tablo
- **o** Tasarım sekmesi
- **o** Geçişler sekmesi
- **o** Animasyonlar sekmesi
- **o** Slayt gösterisi sekmesi

2

### Metin Kutusu ile ilgili işlemler

- o Metin kutusu eklemek
- o Metin kutusunu silmek
- o Metin kutusunu biçimlendirmek
- o Metni biçimlendirmek
- o "Yazım ve Dilbilgisi" komutu

#### Metin Kutusu Eklemek

Kutusu

- Slaytlarınıza metin kutusu eklemek için Ekle sekmesindeki Metin gurubu içerisinde yer alan Metin Kutusu (A | düğmesine tıklayın. Metin
- Fare imleciniz kılıç şeklini alınca farenin sol tuşuna basılı tutarak istediğiniz boyutla sürükleme yaparak bir metin kutusu oluşturun.
- Metin kutusuna metin eklemek için, metin kutusunun içini tıklatarak metni yazın.

#### Metin Kutusunu Silmek

- Silmek istediğiniz metin kutusunun kenarlığını tıklatın ve DELETE tuşuna basın.
- o İşaretçinin metin kutusunun içinde değil kenarlığının üzerinde olduğundan emin olun. İşaretçi kenarlığın üzerinde değilse, DELETE tuşuna basıldığında metin kutusu değil metin kutusunun içindeki metin silinebilir.

#### Metin Kutusunu Biçimlendirmek

 Metin kutuları üzerinde düzenleme yapmak için metin kutusu çerçevesine çift tıklanınca sekmelerin en sağında açılan *Çizim Araçları* altındaki *Biçim* sekmesi kullanılır.

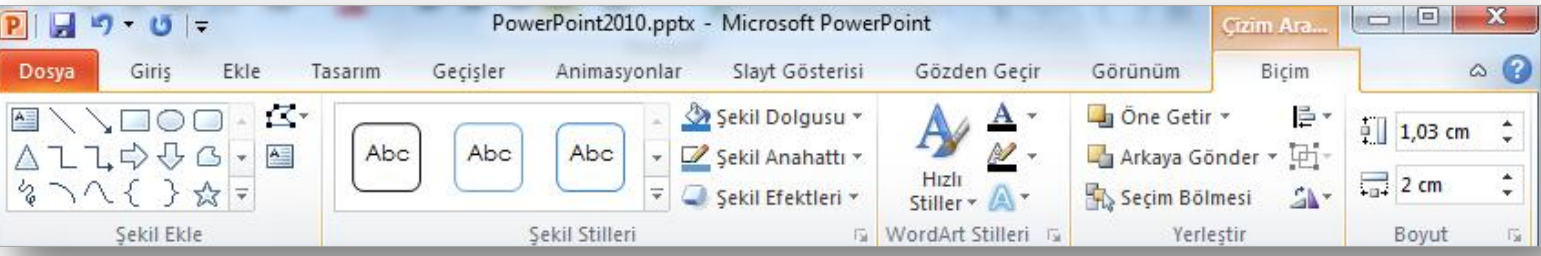

#### Metni Biçimlendirmek-I

 Giriş sekmesinde yer alan **Yazı Tipi** grubundaki komutlar kullanılarak seçili metinler farklı şekillerde biçimlendirilebilir.

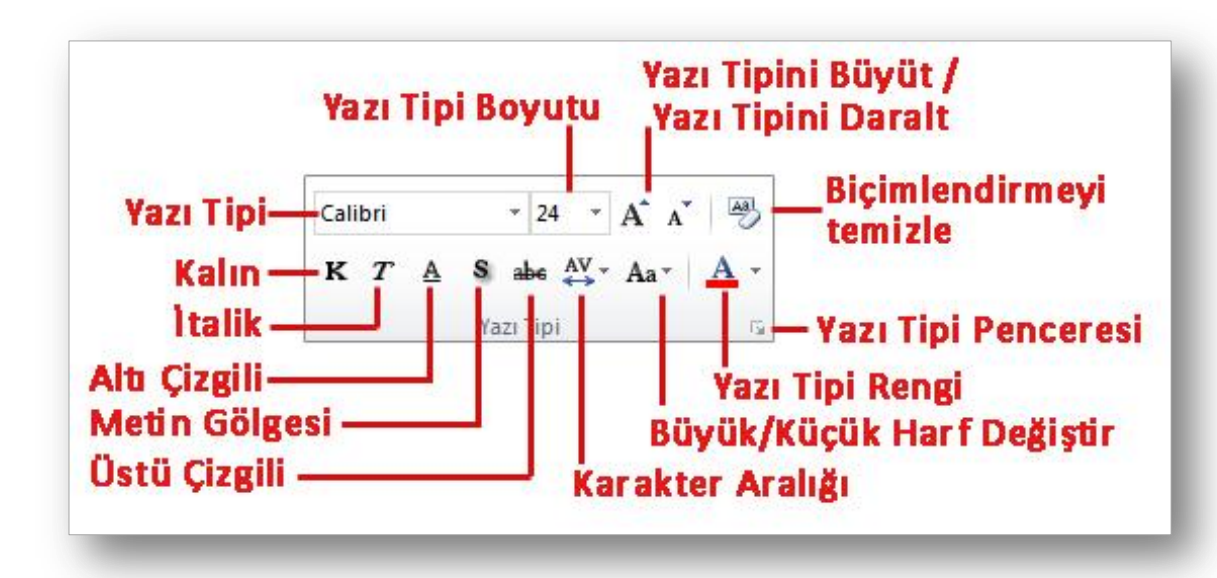

#### Metni Biçimlendirmek-II

 Giriş sekmesinde yer alan **Paragraf** grubundaki komutlar kullanılarak seçili metinler farklı şekillerde biçimlendirilebilir.

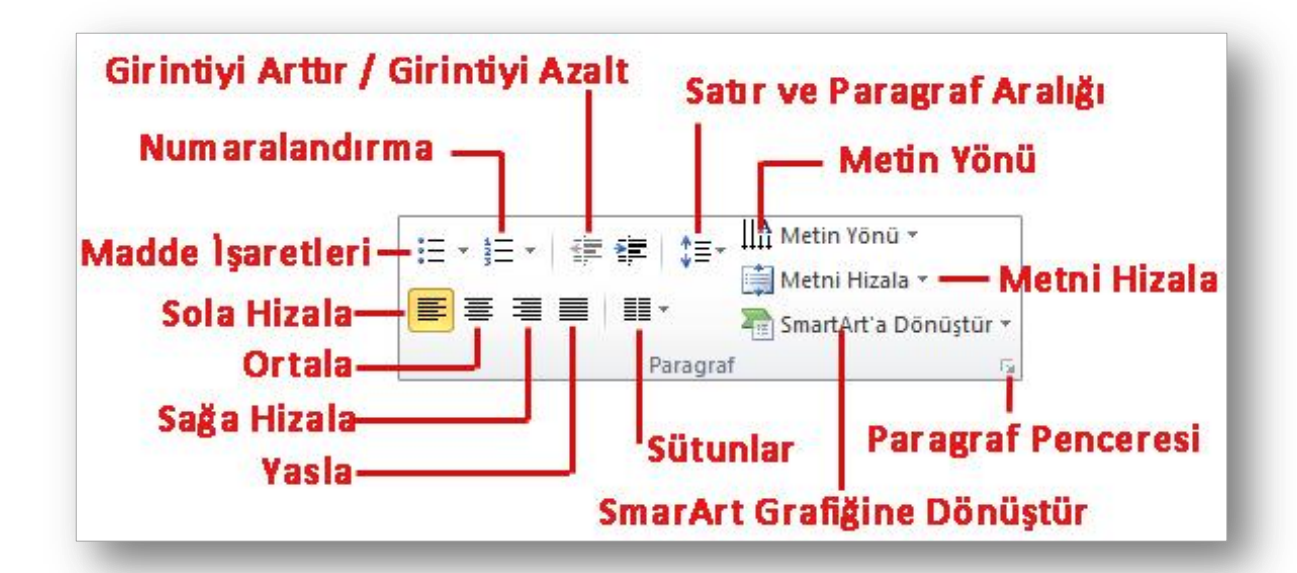

#### Yazım ve Dilbilgisi Komutu

- PowerPoint ayarlanan dile göre dilbilgisi kurallarına aykırı yazılan cümlelerin denetlemesini ve düzeltmesini yapabilmektedir.
- Yazım denetimini başlatmak için;
	- **o** Gözden Geçir sekmesi Yazım Denetleme grubu  $\left|\frac{\text{ABC}}{2}\right|$  düğmesi tıklanır,
	- Açılan Yazım Denetimi iletişim penceresinden gerekli düzeltmeler tüm metin taranana kadar devam ettirilir.

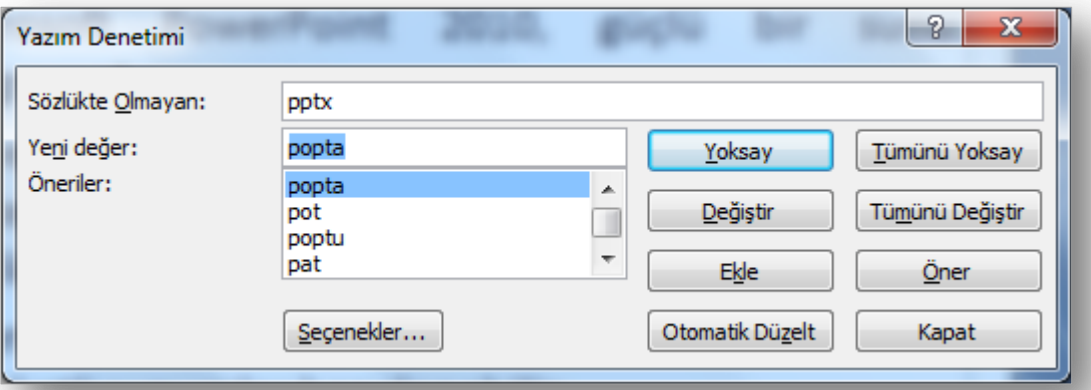

NOT: Dilbilgisi denetimini başlatmak için F7 klavye tuşu kullanılır.

9 Enformatik Bölümü

Denetimi

# Resim ve Şekiller ile İlgili İşlemler

- o Dosyadan resim
- o Küçük resim
- o Otomatik şekil
- o SmartArt
- o WordArt
- o Simge

53 A UI

- o Üstbilgi-altbilgi
- o Grafik
- o Tablo

#### Dosyadan Resim Eklemek

Bilgisayarda kayıtlı olan resim dosyalarını eklemek için;

- **o** Resim eklemek istenilen slayta gelinir,
- o Ekle sekmesi Çizimler grubu **düğmesi tıklanır**,
- Ekrana gelen Resim Ekle penceresinden eklemek istenilen resim bilgisayardan bulunur ve *Ekle* düğmesine basılır.
- o Resim üzerinde düzenleme yapmak için resim üzerine tıklanınca sekmelerin en sağında açılan *Resim Araçları* altındaki *Biçim* sekmesi kullanılır.

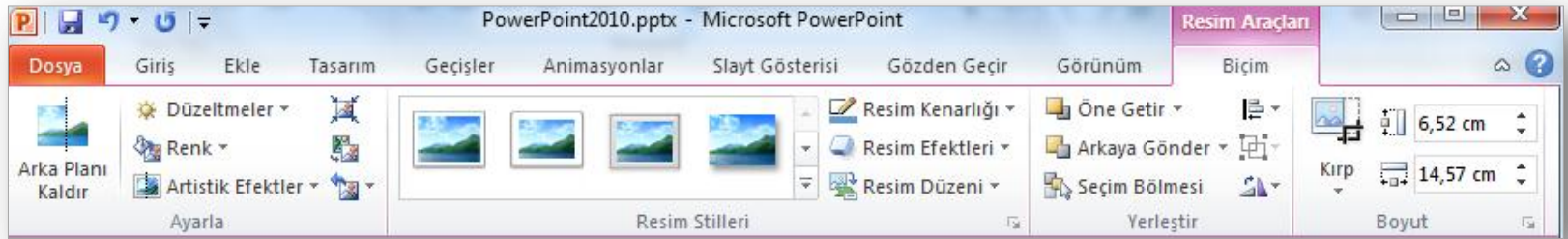

#### Küçük Resim Eklemek

- PowerPoint programının kendi içerisinde yer alan galeriden de farklı resimler eklenerek görsellik arttırılabilir.
- Galeriden küçük resim eklemek için;
	- Küçük resim eklemek istenilen slayta gelinir,
	- **o** Ekle sekmesi Çizimler grubu **düğmesi tıklanır**,

Küçük

 Sağ tarafta açılan Küçük Resim görev bölmesinde *Aranan* kısmına aranan nesneyle ilgili bir anahtar kelime girilir,

Resim

- *Enter* veya *Git* düğmesine basılır,
- Ekranda listelenen arama sonuçları listesinden eklenmek istenilen öğe üzerine bir kez tıklanarak belgeye nesne ekleme işlemi tamamlanır.
- Küçük resimlerde düzenleme yapmak için resimler için de kullanılan aynı Biçim sekmesi kullanılır.

#### Otomatik Şekil Eklemek

- Otomatik şekiller eklenerek belgelere görsel zenginlik kazandırılabilir.
- Otomatik Şekil eklemek için;
	- **o** Ekle sekmesi Çizimler grubu **düğmesi** tıklanır, Sekiller
	- Yanda açılan şekiller kategorisinden bir şekil üzerine tıklanarak, belge içerisinde istenilen bir konuma farenin sol tuşu basılı tutularak istenilen boyutta çizilir.
- Otomatik şekiller üzerinde düzenleme yapmak için şekil üzerine tıklanınca sekmelerin en sağında açılan *Çizim Araçları* altındaki *Biçim* sekmesi kullanılır.

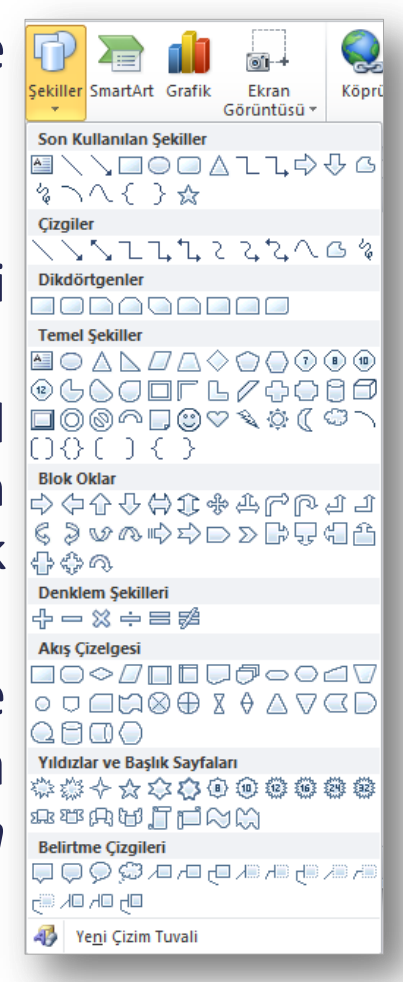

#### SmartArt Eklemek

- Sunu içerisine eklenen bilgilerin görsel olarak ifade edilmesi için SmartArt grafikleri kullanılır.
- **o** SmartArt grafik eklemek için;
	- SmartArt eklemek istenilen slayta gelinir,
	- **O** Ekle sekmesi Çizimler grubu **Di** düğmesi tıklanır,

- Ekrana gelen *SmartArt Grafiği Seç* penceresinden yapılacak işe uygun SmartArt grafik seçilir ve *Tamam* düğmesine tıklanır,
- Grafik üzerinden bulunan alanlara veya *Metninizi buraya yazın* bölümüne istenilen grafik değerleri girilir.
- SmartArt grafikleri üzerinde düzenleme yapmak için grafik üzerine tıklanınca sekmelerin en sağında açılan *SmartArt Araçları* altındaki *Tasarım* ve *Biçim* sekmeleri kullanılır.

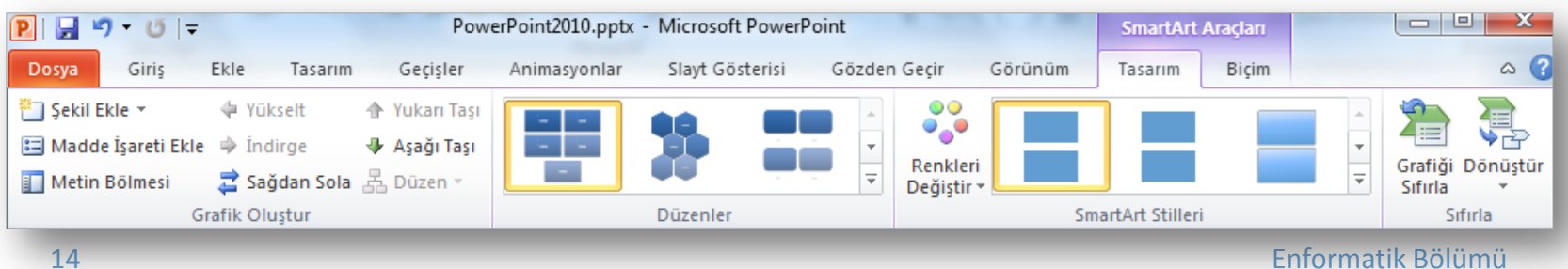

#### WordArt Eklemek

- **o** Sunu içerisine süslü yazılar eklemek için WordArt kullanılır.
- WordArt eklemek için,
	- **o** Ekle sekmesi Metin grubu **4** düğmesi tıklanır, WordArt
	- Yanda açılan farklı seçeneklerden istenen seçilir,
	- **o** Ekrana gelen metin kutusunun içerisine istenilen metin yazılır.
- WordArt üzerinde düzenleme yapmak için WordArt üzerine tıklanınca sekmelerin en sağında açılan *Çizim Araçları* altındaki *Biçim* sekmesi kullanılır.

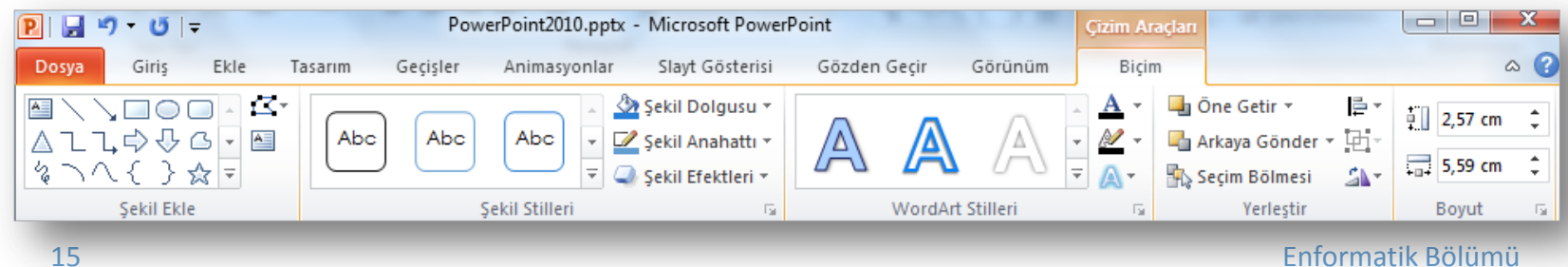

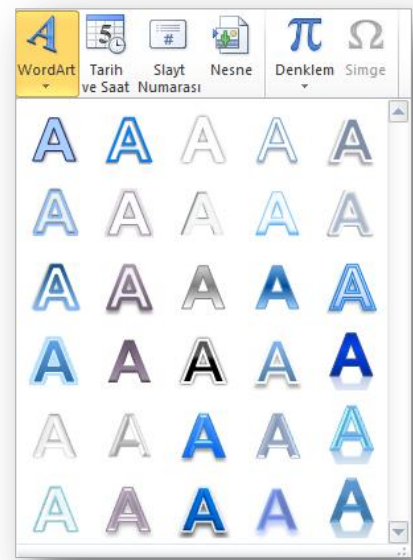

#### Simge Eklemek

- PowerPoint ile klavyede olmayan bir takım özel karakterler ya da simgeler eklenebilir.
- **o** Simge eklemek için;
	- Simge eklemek istenilen yere imleç bırakılır,
	- **o** Ekle sekmesi Simgeler grubu  $\mathbf{\Omega}$  düğmesi tıklanır.
	- Ekrana gelen iletişim penceresinden istenilen simge seçilir ve *Ekle* düğmesi tıklanır.

## Üstbilgi-Altbilgi Eklemek

- Altbilgi ve Üstbilgi bölümü sununuzun üst ve alt kısımlarında yer alır.
- Bu alana yazılan yazılar tüm slaytlarda aynen görüntülenir.
- Üstbilgi veya altbilgi eklemek için;
	- **O** Ekle sekmesi Metin grubu  $\Box$  düğmesi tıklanır,

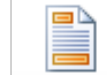

Üstbilgi ve Itbilgi

- Açılan Üstbilgi ve Altbilgi iletişim penceresinden ilgili yerler seçilir ve doldurulur,
- Eğer girilen üstbilgi ve altbilgi tüm slaytlarda uygulanacaksa *Tümüne Uygula* düğmesi, yalnız seçili slayta uygulanacaksa *Uygula* düğmesi tıklanır.

### Grafik Eklemek

- Grafik eklemek için;
	- Grafik eklemek istenilen slayta gelinir,
	- **o** Ekle sekmesi Çizimler grubu **düğmesi tıklanır**,
- - Açılan Excel çalışma sayfasından grafik için veri girişi yapılır ve Excel penceresi kapatılır.
- Grafikler üzerinde düzenleme yapmak için grafik üzerine tıklanınca sekmelerin en sağında açılan *Grafik Araçları* altındaki *Tasarım, Düzen ve Biçim* sekmeleri kullanılır.

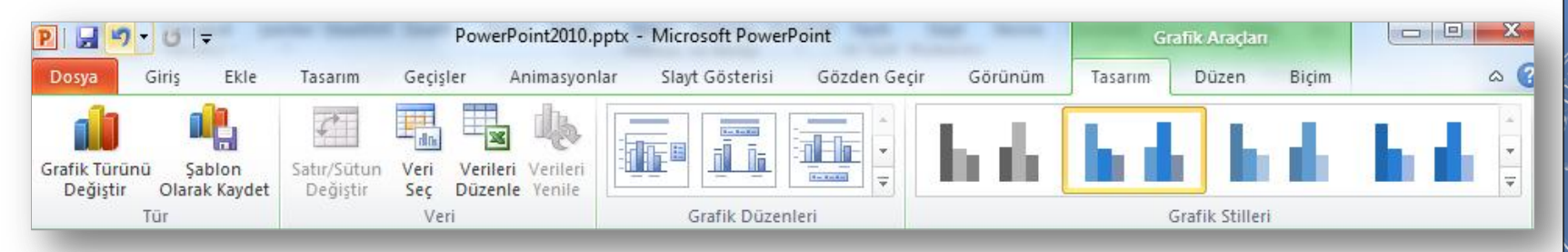

#### Tablo Eklemek

#### Tablo eklemek için;

- Tablo eklemek istenilen slayta gelinir,
- **o** Ekle sekmesi Tablolar grubu düğmesi tıklanır,
- İstenilen satır ve sütun sayısı kadar seçim yapılır ya da *Tablo Ekle* komutu tıklanır ve gelen ekranda satır ve sütun sayısı girilir.
- Tablolar üzerinde düzenleme yapmak için tablo üzerine tıklanınca sekmelerin en sağında açılan *Tablo Araçları* altındaki *Tasarım* ve *Düzen* sekmeleri kullanılır.

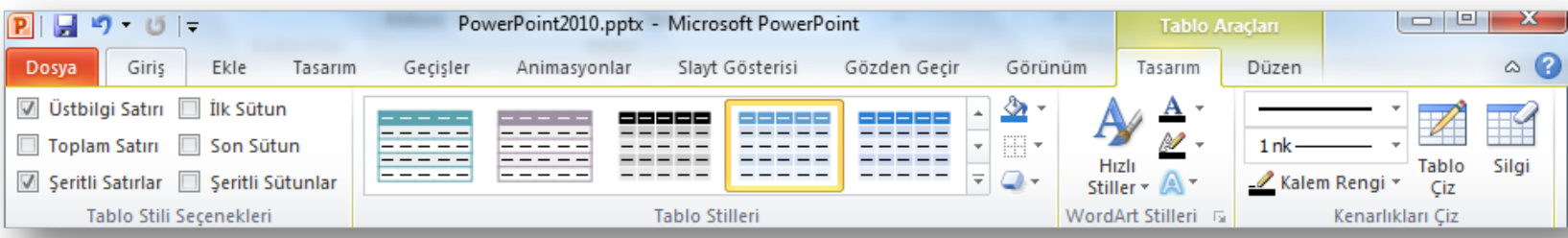

#### Tasarım Sekmesi

- **o** Bu sekme ile;
	- Sayfa yapısı ayarlarını gerçekleştirebilir,
	- Slayt yönlendirmesi yapabilir,
	- o Sununuza uygun temayı seçebilir,
	- Sununuzun renk, yazı tipi ve efekt ayarlarını gerçekleştirebilir ve
	- Slaytlarınızın arka plan fonlarını oluşturabilirsiniz.

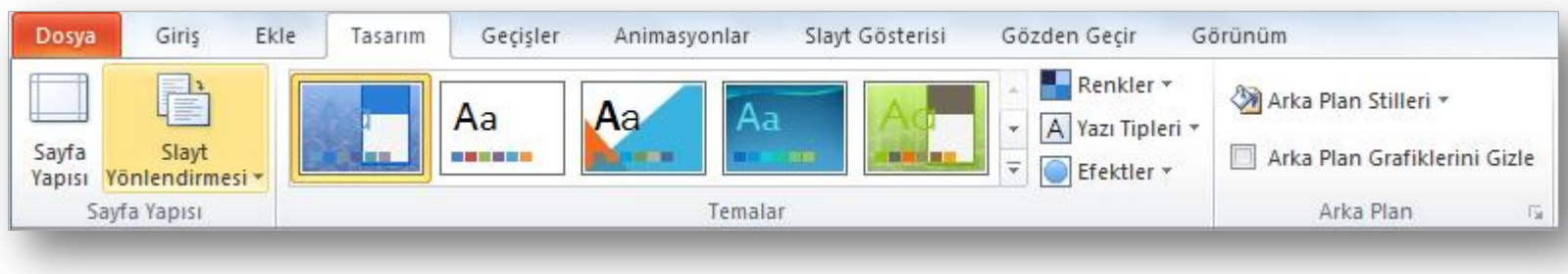

### Geçişler Sekmesi

- Slayt geçişleri, sunu sırasında bir slayttan diğerine geçerken Slayt Gösterisi görünümünde oluşan hareket efektleridir.
- **o** Bu sekme ile;
	- Slaytlara geçiş ekleyebilir
	- Geçiş efektlerinin hızını denetleyebilir,
	- Geçişlere ses ekleyebilir ve
	- Geçişlerin özelliklerini özelleştirebilirsiniz.

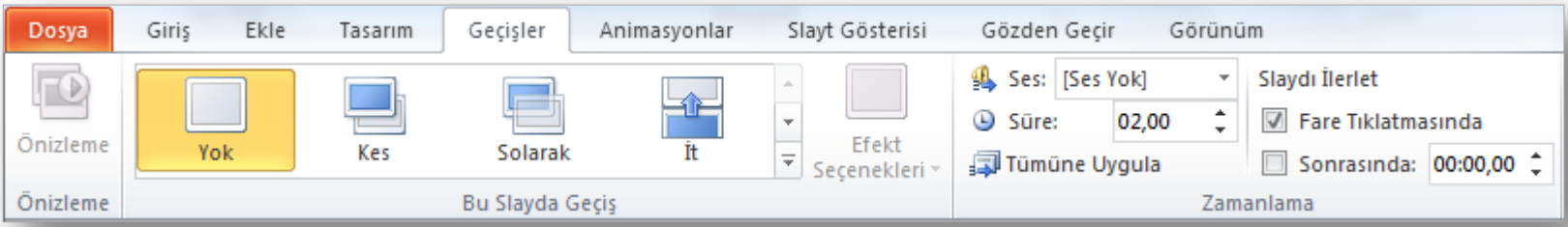

#### Animasyonlar Sekmesi

- Önemli noktalara odaklanmanın, bilgi akışını denetlemenin ve sununuzu görüntüleyenlerin ilgisini çekmenin yollarından biri de animasyon kullanmaktır.
- Tek tek slaytlardaki metin veya nesnelere, asıl slayttaki metin veya nesnelere ya da özel slayt düzenlemelerindeki yer tutuculara animasyon efektleri uygulayabilirsiniz.

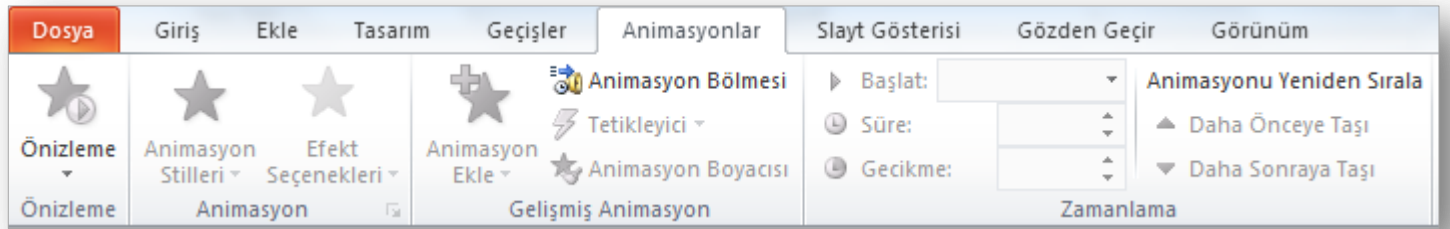

#### Animasyonlar Sekmesi

- PowerPoint 2010'da dört farklı türde animasyon efekti vardır:
	- **Giriş efektleri**: Örneğin, bir nesnenin yavaş yavaş solarak odağa gelmesini, slaydın kenarından uçarak girmesini veya atlaya atlaya görünüme girmesini sağlayabilirsiniz.
	- **Çıkış efektleri**: Bu efektler bir nesnenin slayttan uçarak çıkmasını, görünümden kaybolmasını veya slayttan dönerek çıkmasını sağlar.
	- **Vurgu efektleri**: Bu efektlere örnek olarak bir nesnenin boyutunun azalması veya artması, renk değiştirmesi veya kendi merkezinde dönmesi gösterilebilir.
	- **Hareket Yolları**: Bu efektleri kullanarak, bir nesnenin yukarı veya aşağı, sola veya sağa ya da yıldız veya dairesel bir şekilde dönmesini sağlayabilirsiniz (diğer efektlerin yanı sıra).

#### Slayt Gösterisi Sekmesi

- **o** Bu sekme ile;
	- **O** Sununuzu baştan ya da geçerli slayttan başlatabilir,
	- **O** Ozel slayt gösterileri ayarlayabilir,
	- **o** İstediğiniz slaytları gizleyebilir,
	- Sununuzun zamanlama provasını yapabilir ve
	- Slayt gösterinizi kayıt edebilirsiniz.

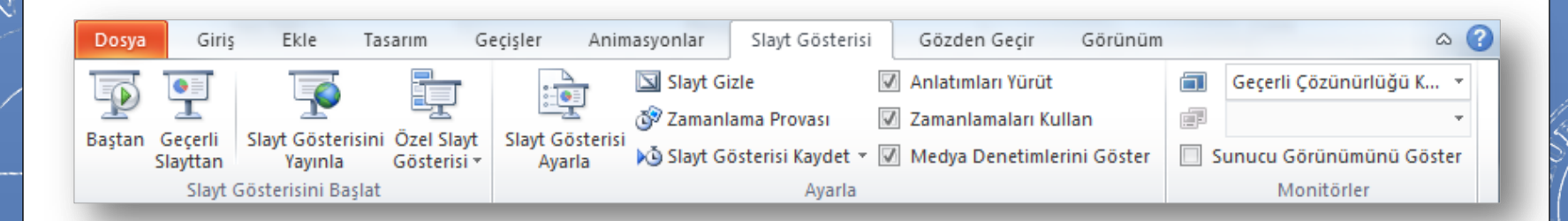

# **Finallerinizde** Basarlar...

25 Enformatik Bölümü

SOA UNE